電子申請手続きの設定方法について

①「手続き管理者」アカウントで、

【評価環境】札幌医科大学電子申請サービス総合窓口(学内ネットワークのみ)へアクセスします。 URL:<https://hyouka.sapmed.e-harp.jp/SpoStaffWeb/LoginPageHome?lgCode=510001> その後、「手続管理」をクリックします。

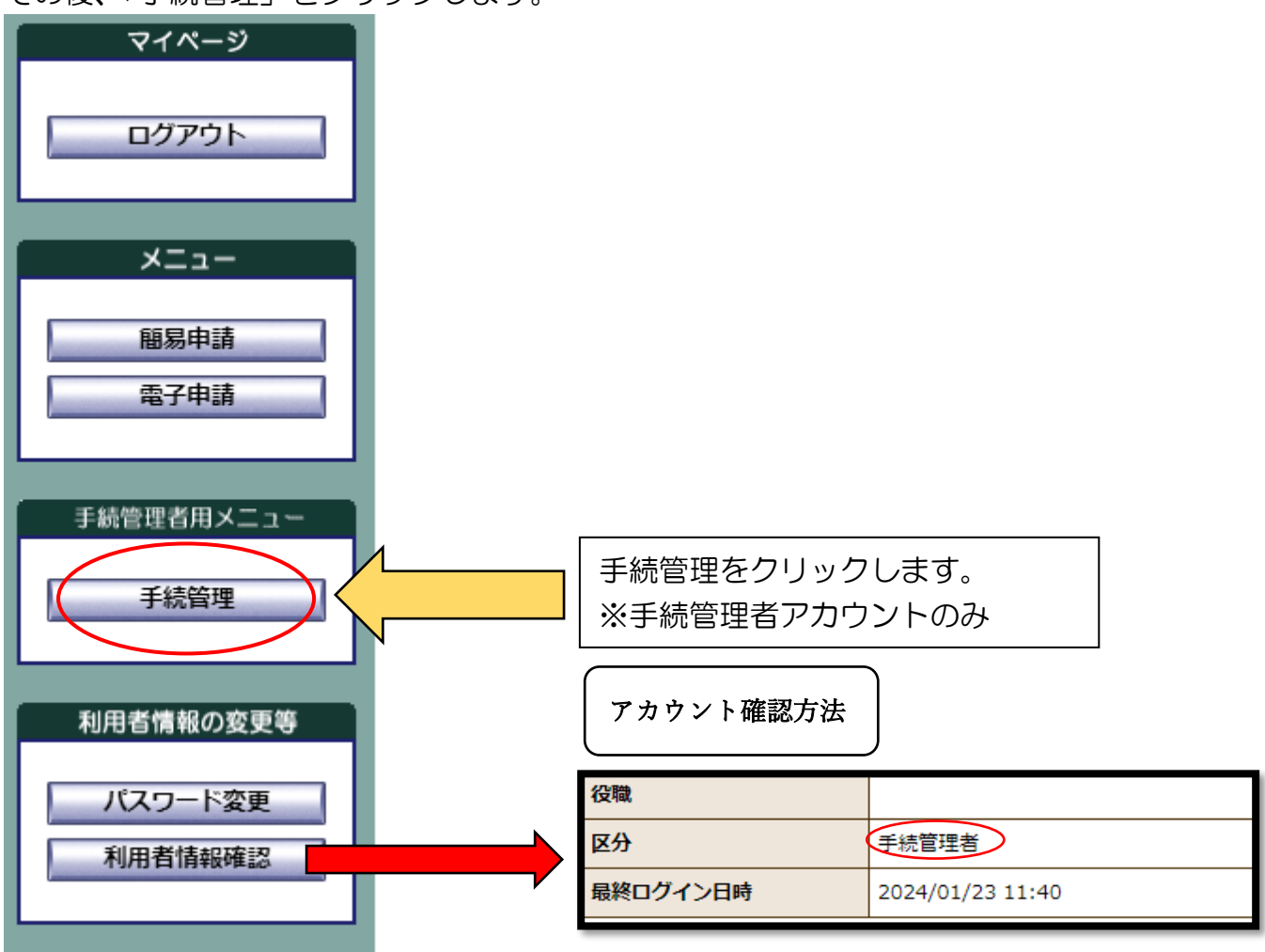

②手続登録をクリックすると、「手続一覧」へ画面が切り替わります。

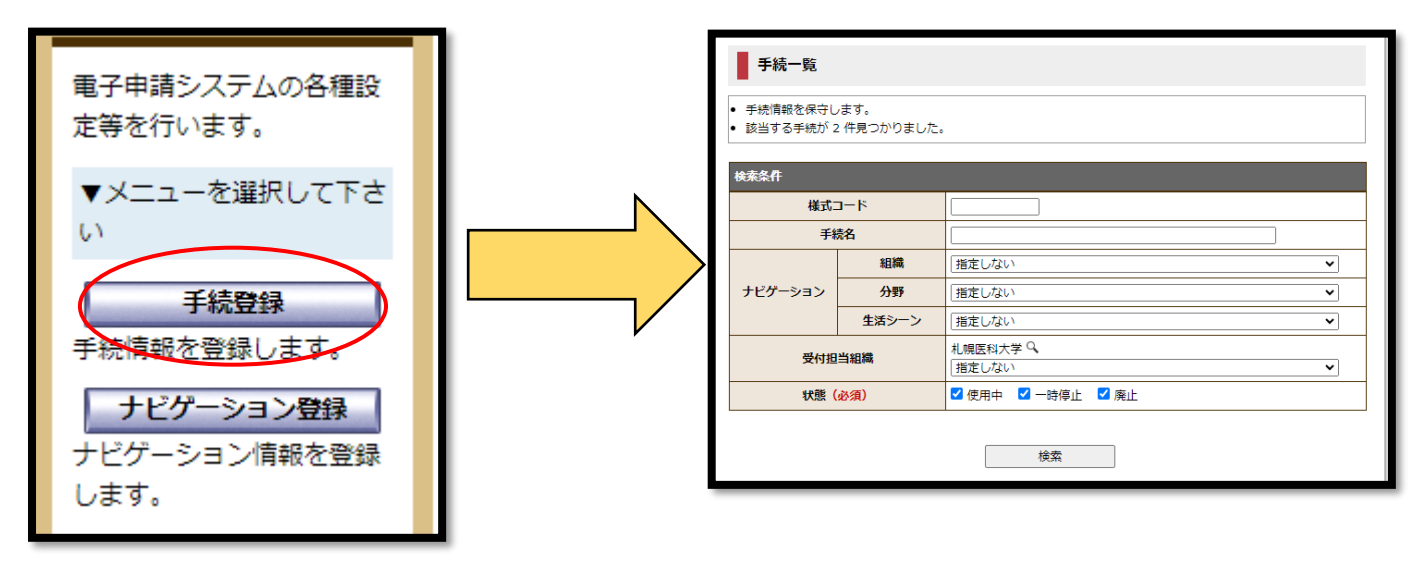

③ページ下部の「新規登録」をクリックします。

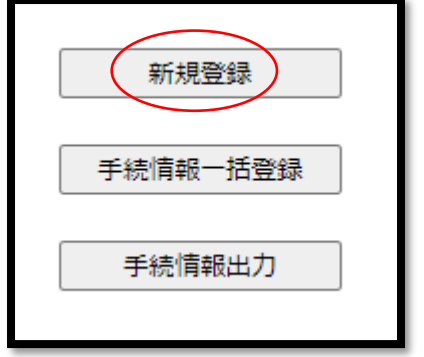

④公開開始日時、公開終了日時等を入力します。

様式コードは半角英数字となります。様式コードについては

「情報推進室 総務·システム係 (icccj@sapmed.ac.jp)」までお問い合わせください。 枝番は、01~99 まで自由にお使いください。

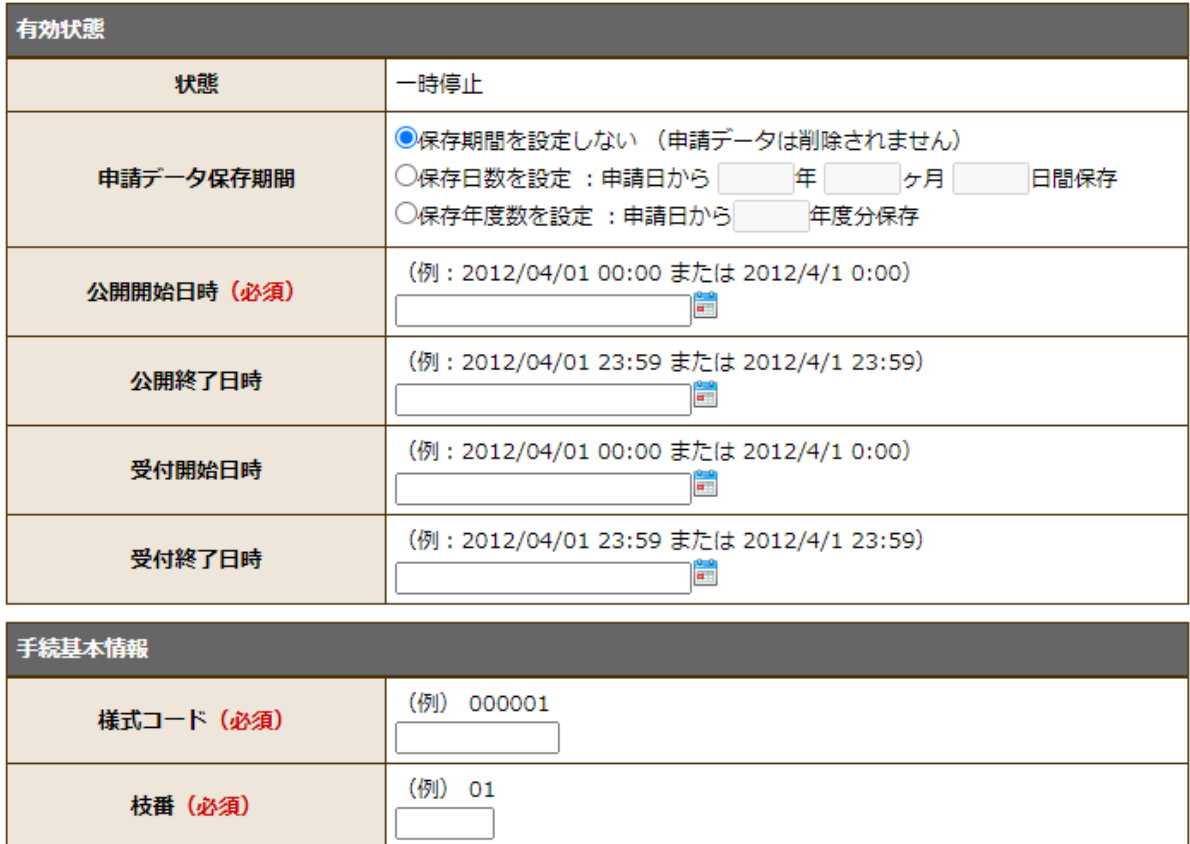

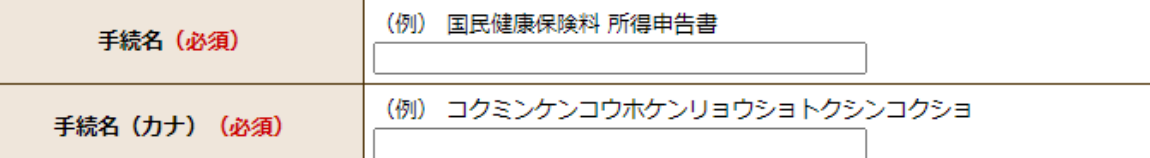

⑤審査を要する申請の場合は、審査の有無を「有り」を選択して、審査完了までの流れを選択して ください。相手に通知書等を送付する場合は、通知書の発行を「通知書登録→通知書発行」又は 「簡易通知書発行」を選んでください。

## 【参考】

・通知書登録→通知書発行

⇒自身で様式の設定が可能(簡易申請で事前に作成すること)。

・簡易通知書発行

⇒複数の申請に対して同じ内容の通知書を送付することができます。

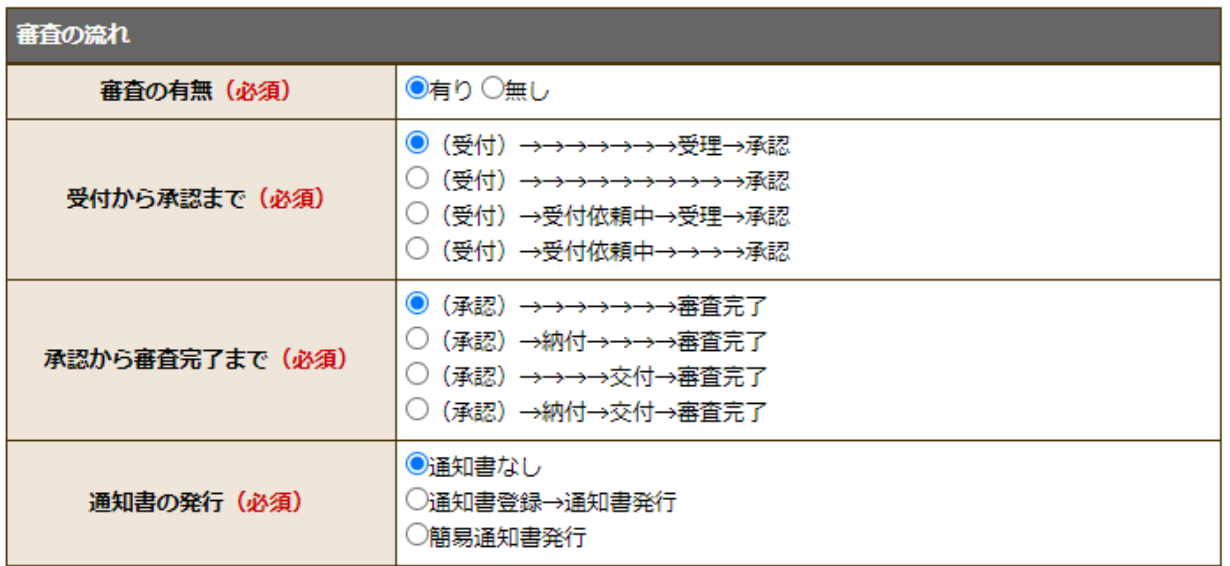

⑥次の内容を踏まえ、各自の状況に合わせた設定を行ってください。

「住民への手続掲載の有無」

⇒原則「有り」を選択してください。

「ログインの有無」

⇒申請について本人確認を行いたい場合は「必須」を選択してください。

「OpenID」「OpenID でのログイン」「SAINS」

⇒学内者の本人確認を行うためには、「OpenID でのログイン」必須、「SAINS」可 ⇒学外者のみを対象にする際は、「OpenID でのログイン」無し を選択してください。

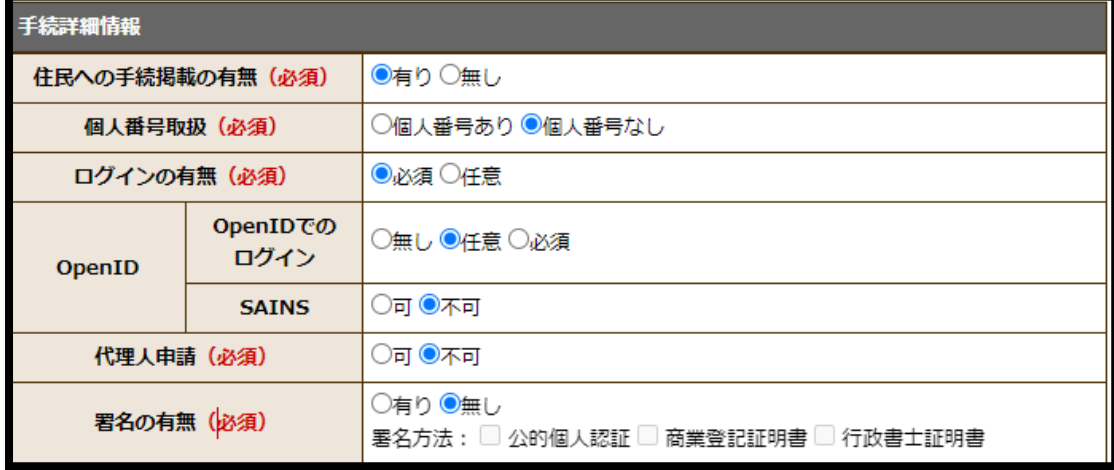

⑦「通知書の発行」の項目で「通知書登録→通知書発行」を選択した場合のみ設定します。

本項目は、相手からの申請に対して、通知書等を発行する項目です。

「参照」を選択して通知書の簡易申請を選択します。

※事前に簡易申請で通知書の様式を作成してください。

通知書添付ファイルの有無は、通知書の他に添付する資料がある場合に使用します。

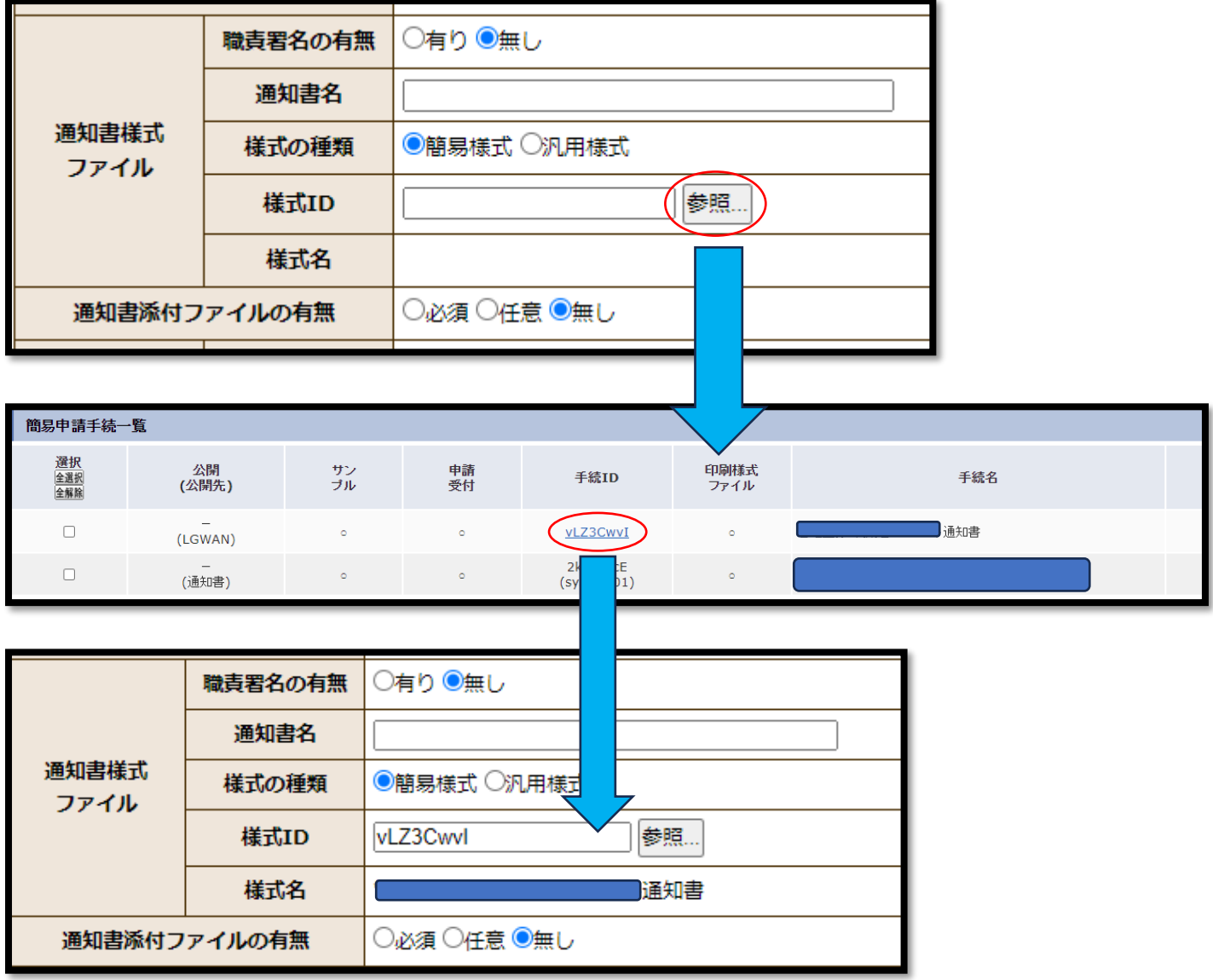

⑧申請者に入力してほしい簡易申請を選択します。 前述の⑦と同様に「参照」から該当の簡易申請を選択してください。

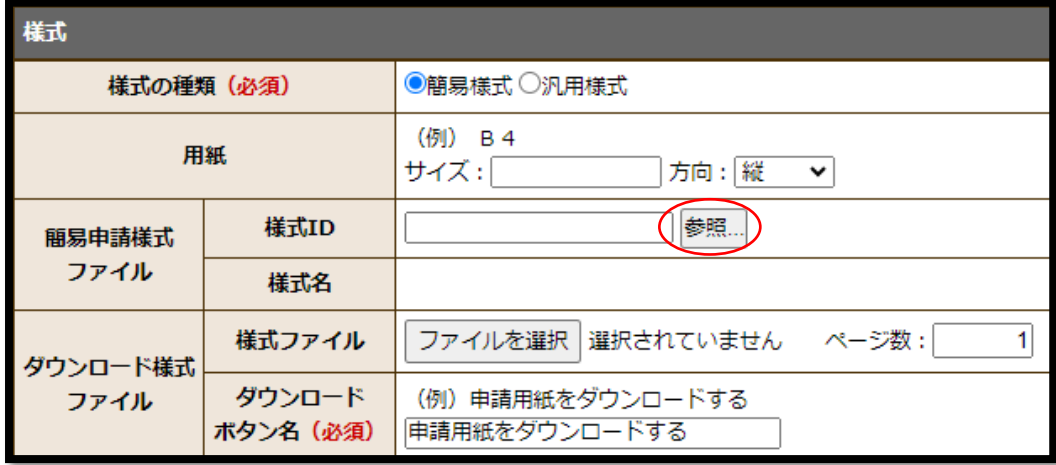

⑨申請者から顔写真や身分証などの添付資料の提出を求める場合に設定します。

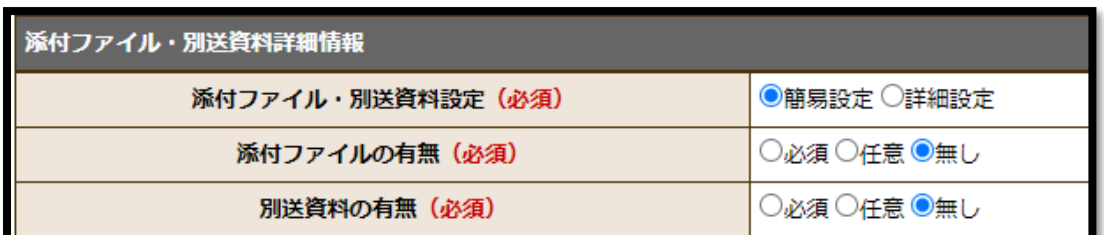

⑩連絡先、当該申請の概要を記載して「登録」をクリックしてください。

※電話番号欄に内線番号を入れることはできません。内線番号を入れる場合は概要説明に入力して ください。

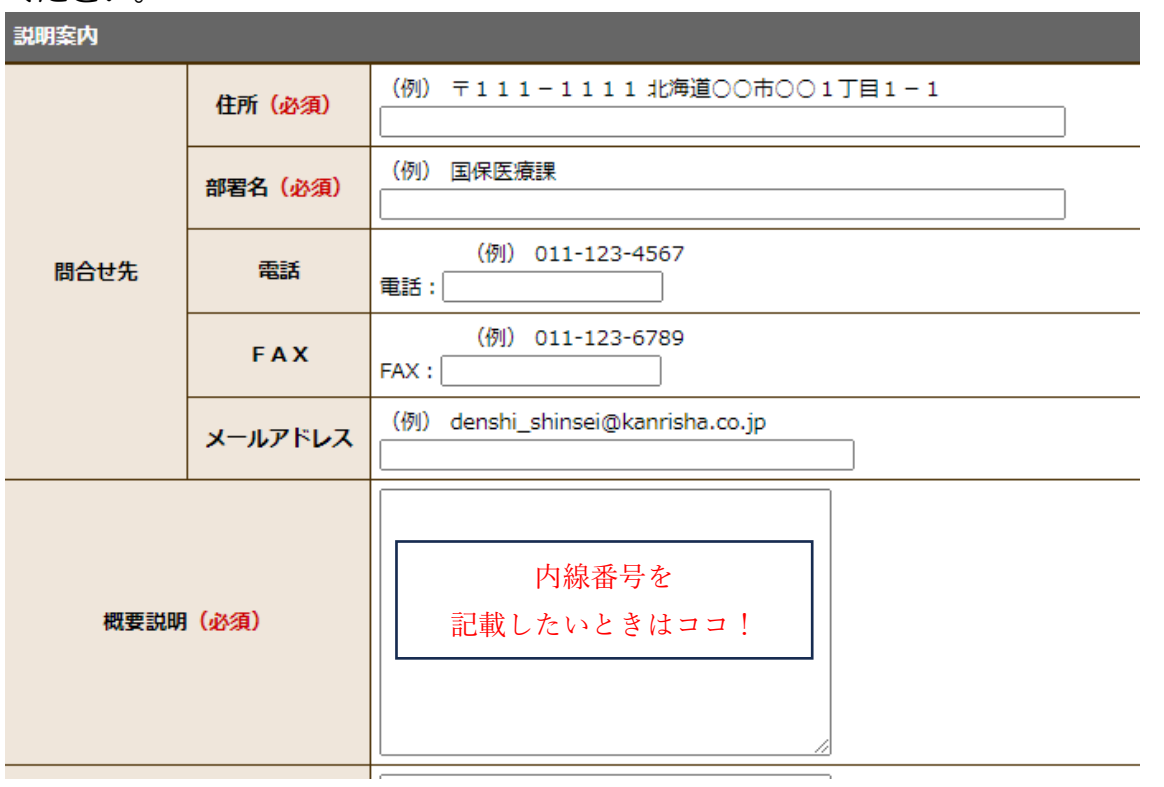

## ⑪手続一覧から「詳細」を選択してください。

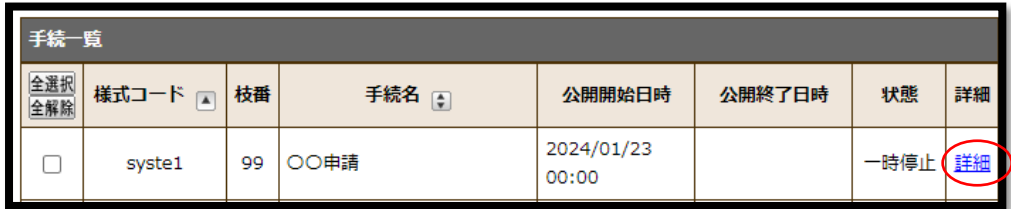

⑫画面下部の「ナビゲーション情報」と「申請振分け先」を編集します。

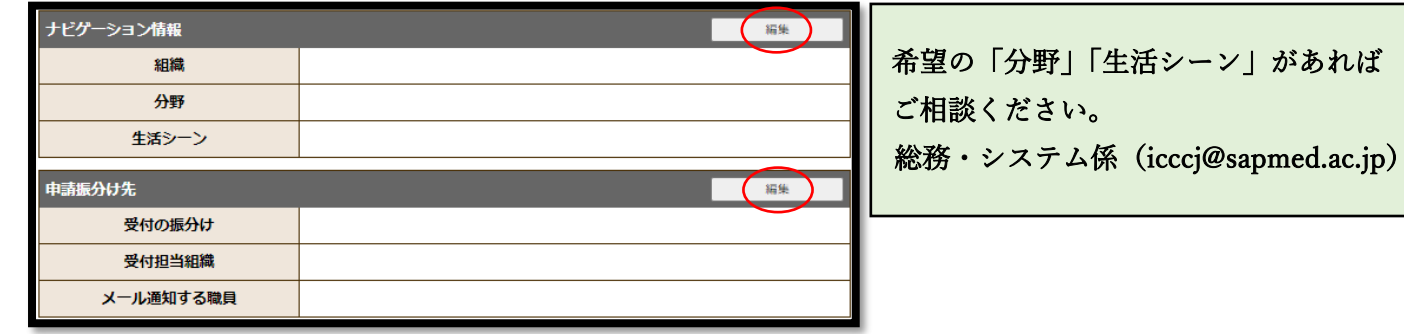

⑬申請振分け先は申請が届いた際に連絡の来るメールアドレスを選択します。

申請が到着した際のメールが不要な方は(情報推進室 総務・システム係 icccj@sapmed.ac.jp) までご相談ください。

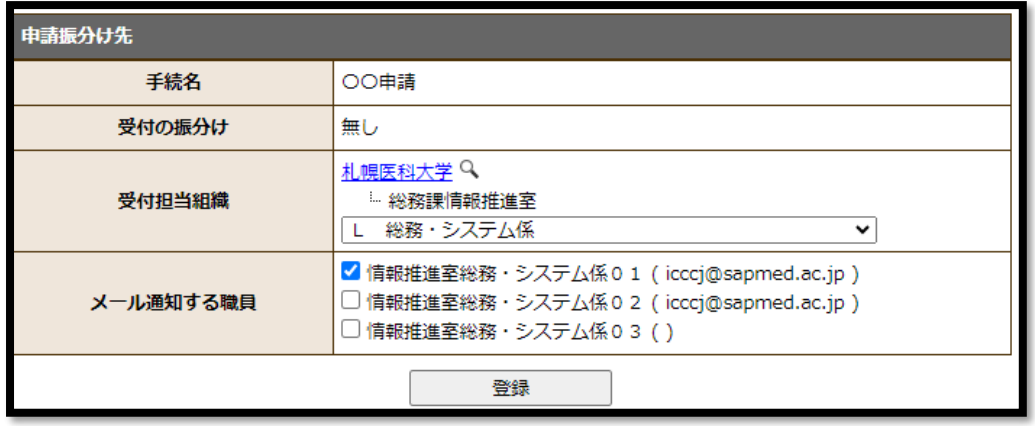

⑭ページ上段の有効状態の編集を選択して、状態を「使用中」に設定後登録して完了です。 「使用中」が表示されない場合は、「ナビゲーション情報」と「申請振分け先」を改めてご確認く ださい。

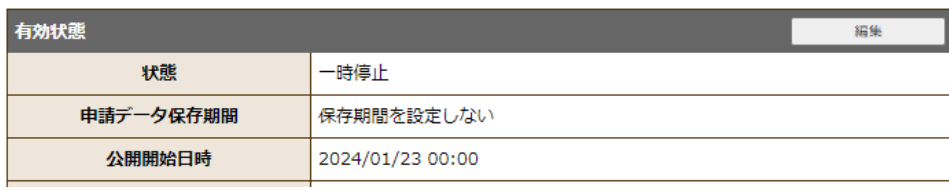

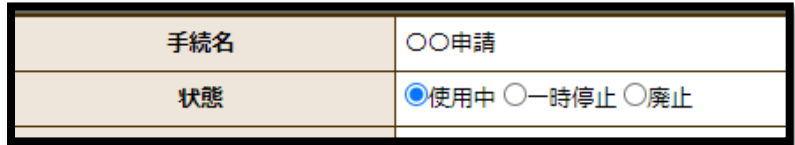

⑮電子申請サービス(評価環境)に表示されます。

<https://hyouka.sapmed.e-harp.jp/SdsJuminWeb/JuminLgSelect> 札幌医科大学から設定した電子申請にアクセスできます。 また、自身で「申請から審査完了」までを試してください。 修正があれば、該当の電子申請を⑭の画面から「一時停止」にして修正します。

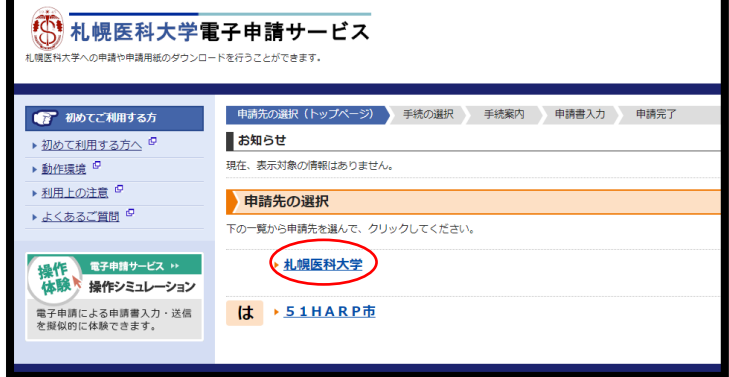

⑯「手続き管理者」アカウントで、

【本番環境】札幌医科大学電子申請サービス総合窓口(学内ネットワークのみ)へアクセスします。 <https://shinsei.sapmed.ac.jp/SpoStaffWeb/LoginPageHome?lgCode=510001>

「①~③」を参考に、電子申請手続登録の新規登録画面に進み、次の項目に「評価環境」と同じ値 を入力してください。

- ・公開開始日時
- ・様式コード
- ・枝番
- ・手続名、手続名(カナ)
- ・住所、部署名、概要説明

上記以外は、初期値のままで構いません。

⑰ 評価環境の電子申請手続登録の画面に戻ります。「⑭」の画面から該当の電子申請を「一時停止」 にした後に、ページ下部の「手続内容反映」をクリックします。

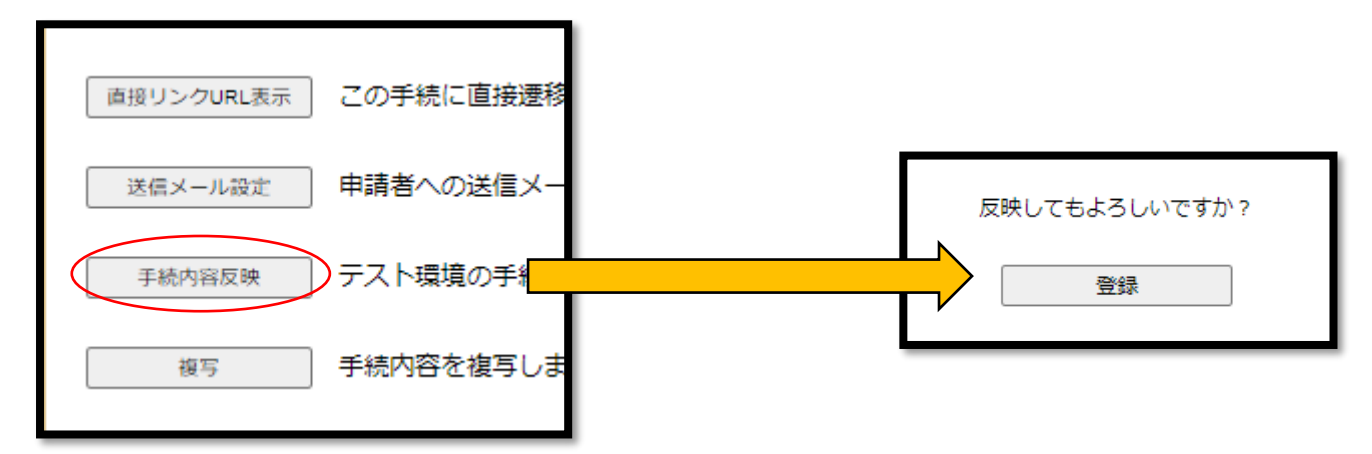

⑱【本番環境】の⑯で作成した電子申請の評価環境のデータがコピーされています。 詳細をクリックし、前述の⑫~⑭の手順で電子申請を「使用中」に切り替えて完了です。

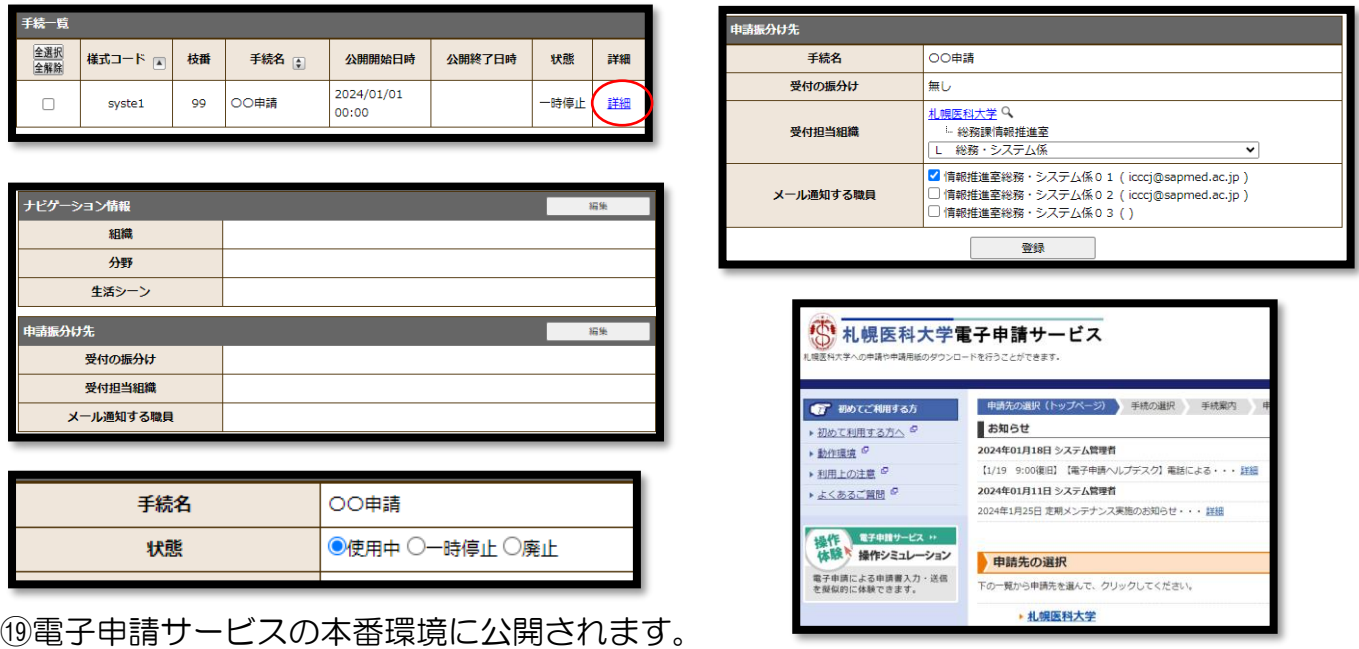

<https://shinsei.sapmed.ac.jp/SdsJuminWeb/JuminLgSelect>